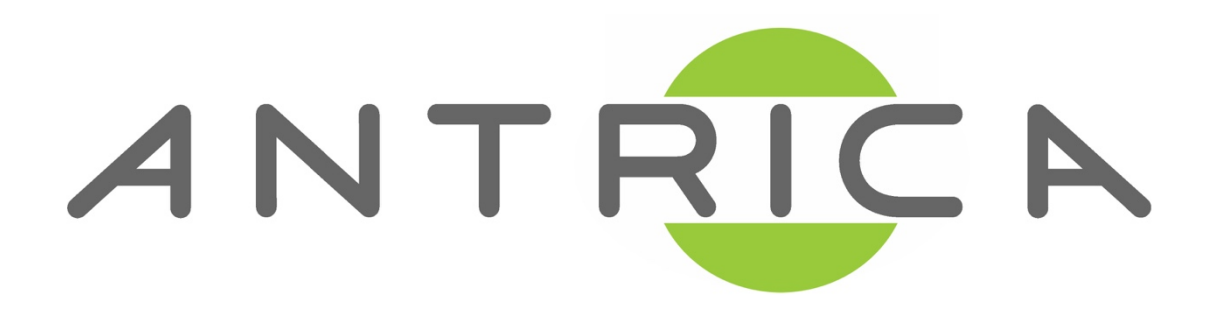

**Steaming a Video File on VLC to LAN with RTSP** 

1) To open the streaming configuration, select Media > Stream *(CTRL + S will also open the same window)*

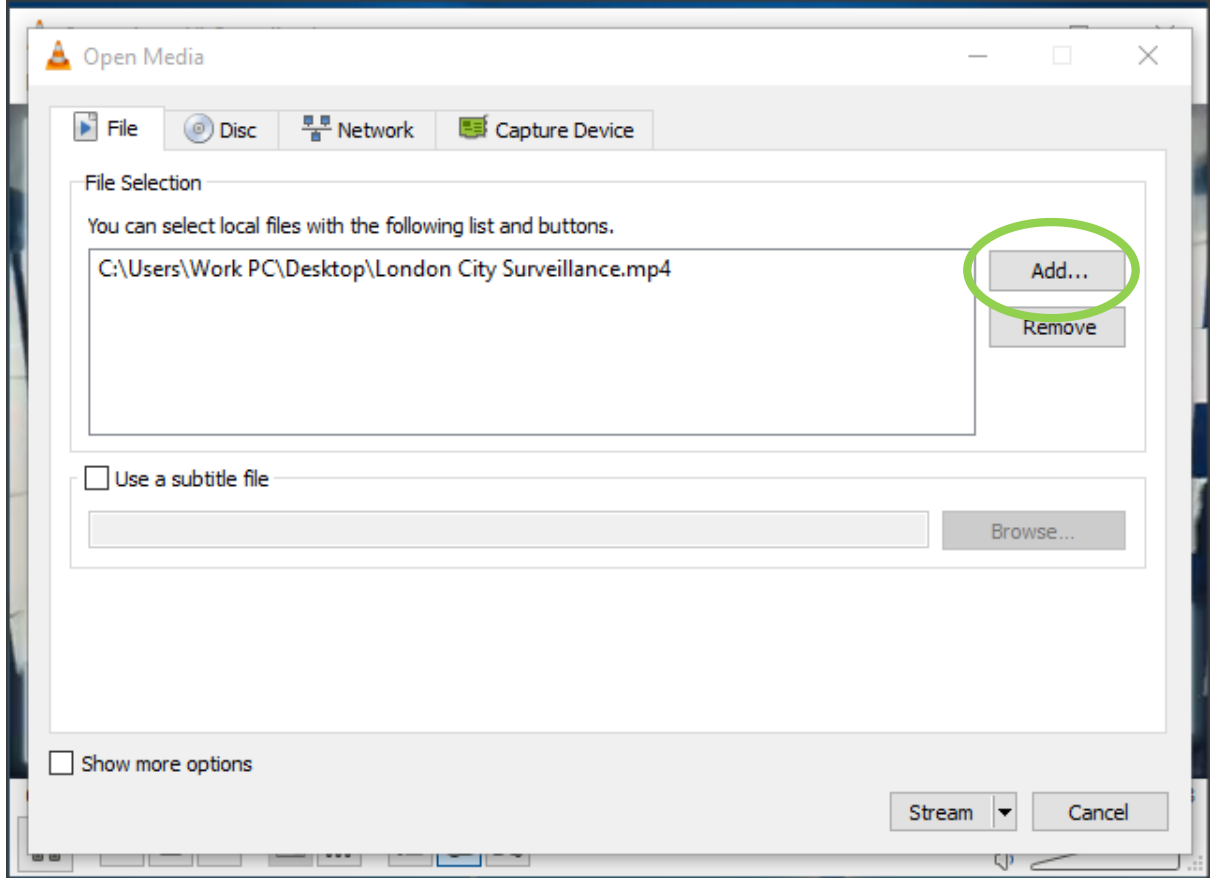

2) Select a video file to stream by pressing Add... & navigate to the file of choice for streaming. Then select stream to continue.

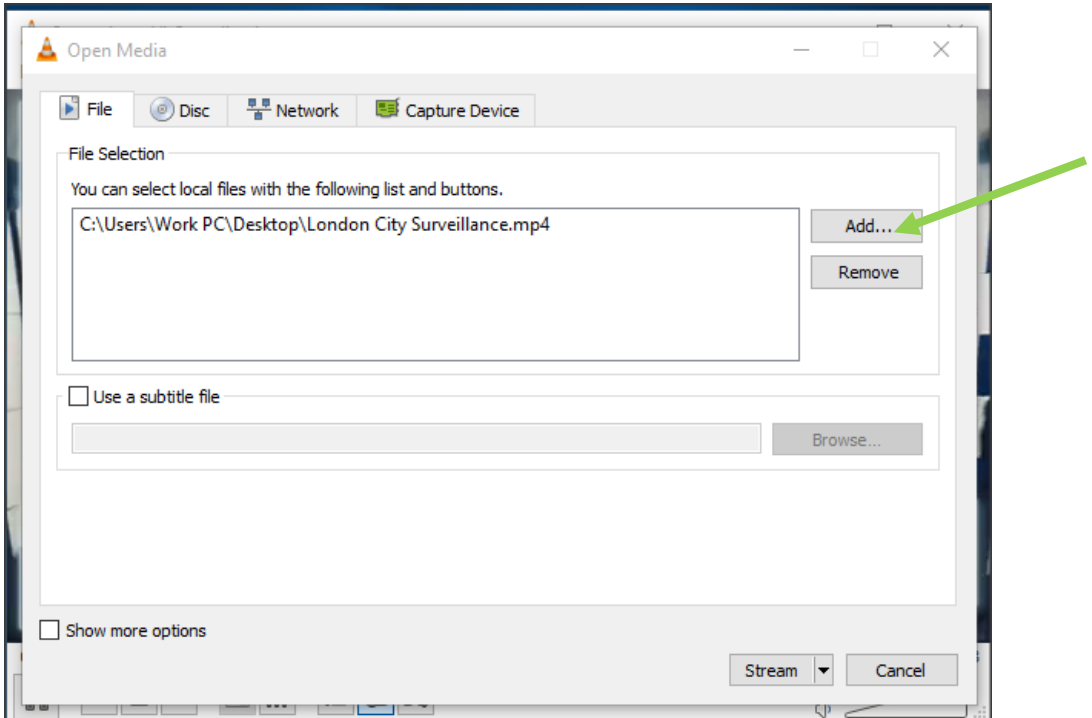

## **3)** Continue to the next page by selecting Next.

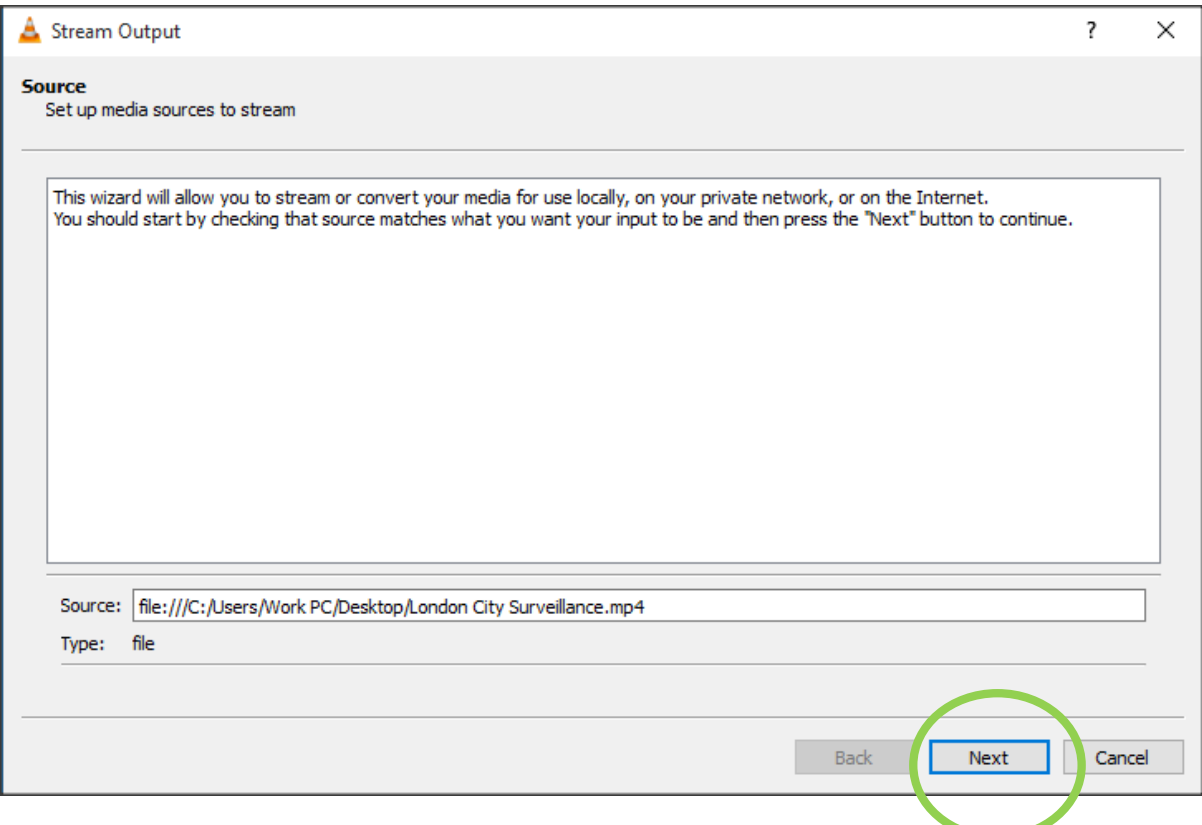

4) Select from the **'New Destination'** dropdown RTSP, tick 'Display locally' if you want to view the video as it streams.

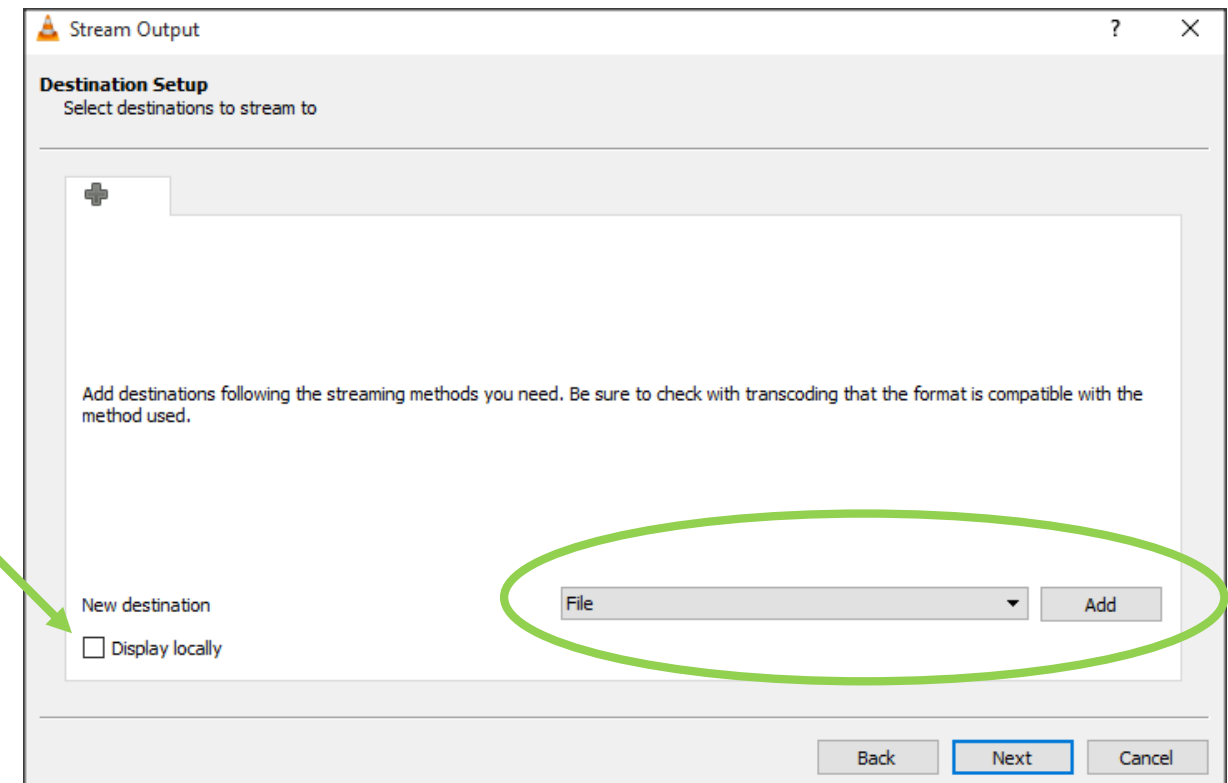

**5)** To setup the RTSP stream, enter your preferred port number (example: 554) and path identifier (example: /test). Then select Next to continue.

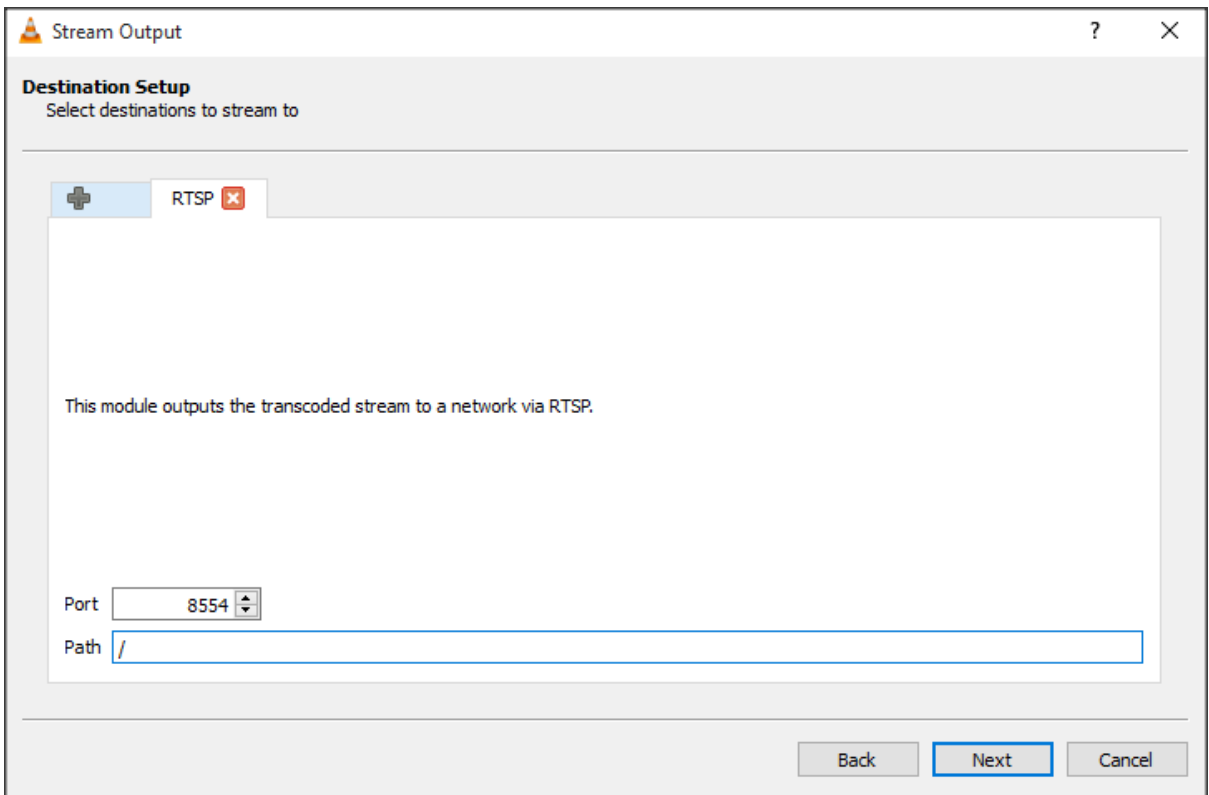

6) Untick 'Activate Transcoding' and continue by pressing Next.

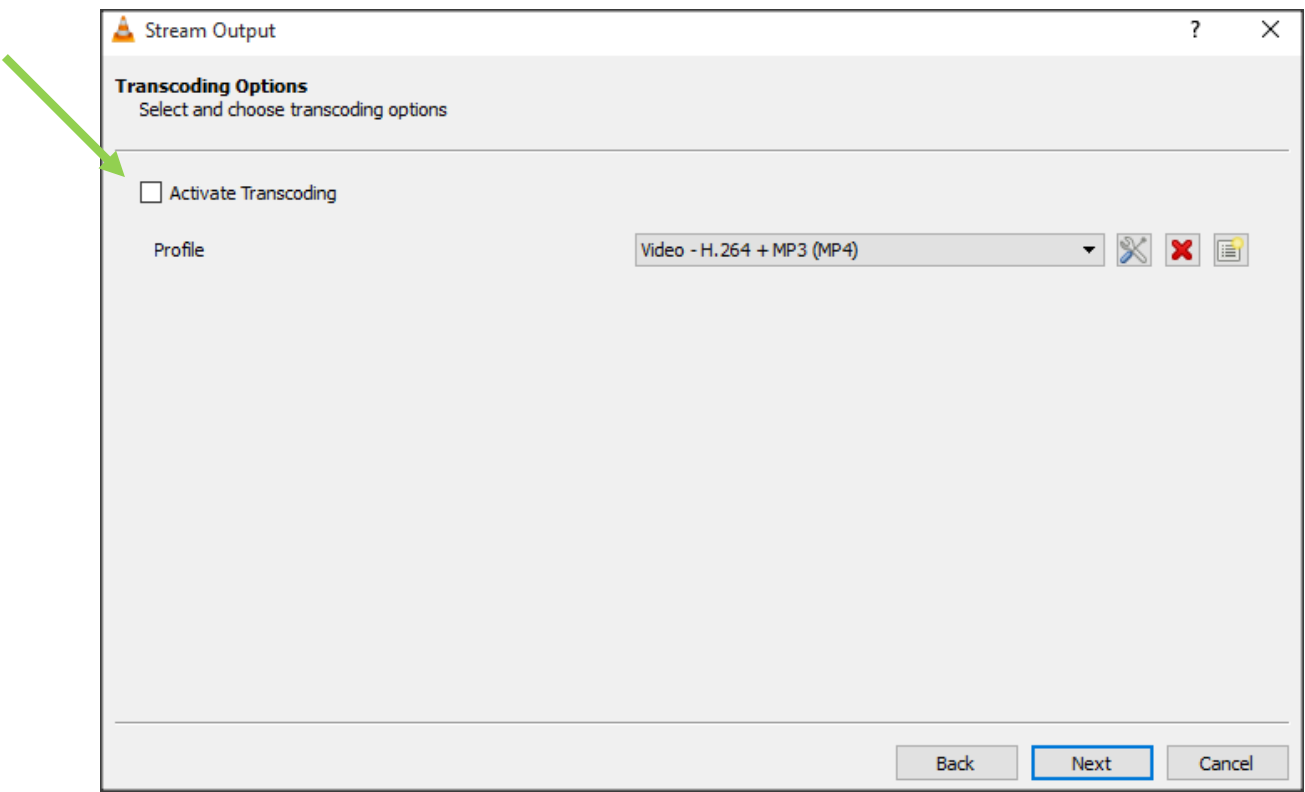

7) Select 'stream all elementary streams' and click Stream to begin streaming your file.

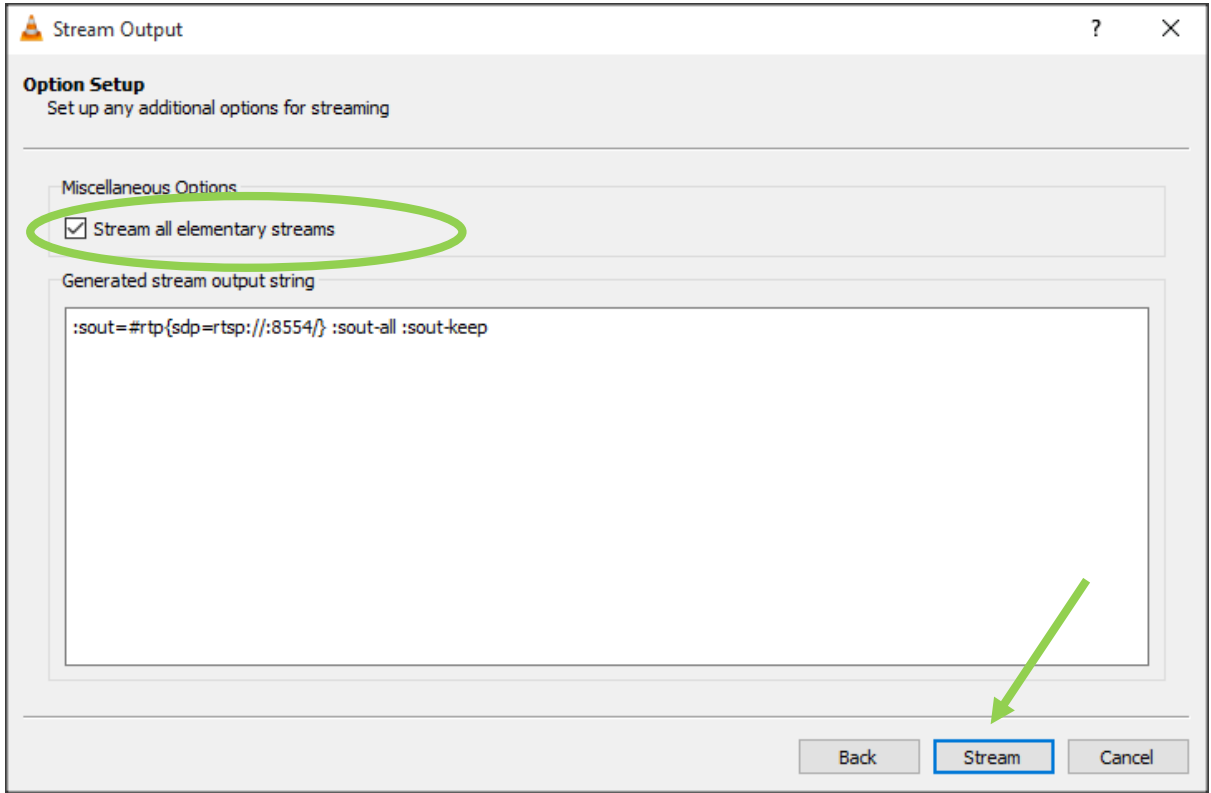

8) You can now open VLC to view your stream on the LAN. Select

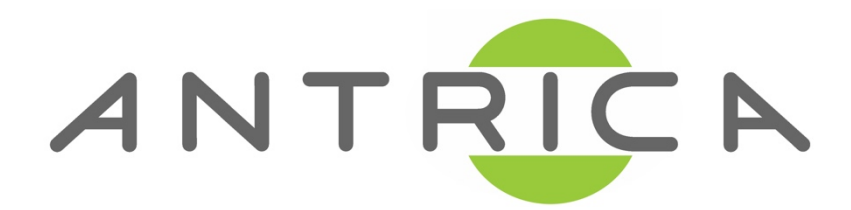

## **Help and Further Support**

Please visit http://antrica/freshdesk.com where you can find:

- Application notes
	- User manuals

- FAQs

- Firmware

- Other useful information

- Open up a Technical Support Ticket

**Contact: support@antrica.com**